## **How to: Change Video Default on/off in Zoom**

## Step-by-step guide

- 1. While in a Zoom meeting, click on the ^ next to the camera icon.
- 2. While in Video Settings, check or uncheck the box next to "Stop my video when joining a meeting"
- Camera

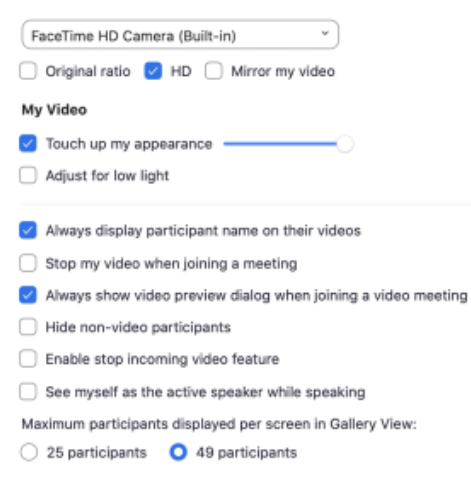

## Related articles

a.

## **Content by label**

There is no content with the specified labels